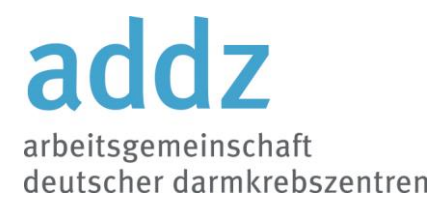

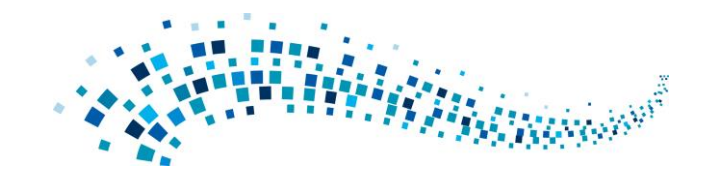

addz e. V. · Mitgliederverwaltung/Sekretariat · Goernestraße 30 · 20249 Hamburg

An die Mitglieder der arbeitsgemeinschaft deutscher darmkrebszentren (addz) e. V.

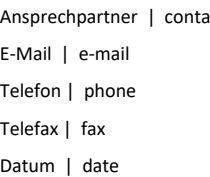

act Sekretariat info@ag-darmzentren.com +49 40 74398642 +49 40 30770301 15. September 2020

-per E-Mail-

# **EINLADUNG ZUR addz e. V. ONLINE MITGLIEDERVERSAMMLUNG am 24. September 2020 17-19:00 Uhr Anpassung der Tagesordnung per 15.09.2020**

Der addz Vorstand lädt sie herzlich zu unserer online Mitgliederversammlung über Microsoft Teams\* ein!

## **Tagesordnung/Agenda**

- 1. Begrüßung und Bekanntgabe der Tagesordnung und Abstimmung über die Tagesordnung
- 2. Gastvortrag: "Zertifizierung unter COVID 19 Bedingungen", PD Dr. med. Simone Wesselmann, MBA (Bereichsleiterin Zertifizierung Deutsche Krebsgesellschaft e. V.)
- 3. Verabschiedung des [Protokolls der Mitgliederversammlung 2019](https://www.ag-darmzentren.com/assets/docs/2018/addz_Protokoll_Mitgliederversammlung_2019.pdf);
- 4. Bericht des Vorsitzenden
- 5. Projektstand Leitlinie perioperative Therapie des kolorektalen Karzinoms
- 6. Projekt Marketing
- 7. Bericht des Schatzmeisters
- 8. Entlastung des Vorstands
- 9. Verlängerung der Amtsperiode des Vorstands bis 2022
- 10. Anregungen für neue Projekte
- 11. Rückmeldungen zum Zertifizierungssystem
- 12. Verschiedenes

Wir freuen uns auf Ihre Teilnahme an der online Mitgliederversammlung in diesen ungewöhnlichen Zeiten.

Mit freundlichen Grüßen

Prof. Dr. med. Stefan Rolf Benz · Vorsitzender addz e. V.

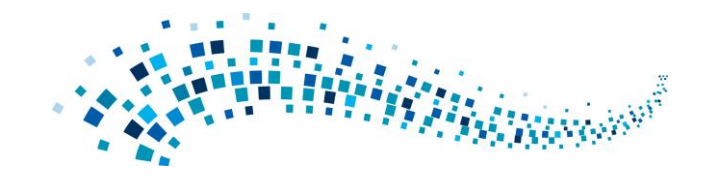

# **\*Ihre Zugangsdaten haben sie bereits erhalten. Um alle Funktionen, wie Chat, Teilnehmendenliste wahrnehmen zu können und auch auf die Dateiablage zugreifen zu können, wählen sie sich bitte mit Ihren addz Daten ein. Folgen Sie entsprechend der Anleitung unten.**

Microsoft Teams für Vereine ist ein Tool von Microsoft zur effizienten Online-Zusammenarbeit. Arbeiten an Dokumenten, Online-Meeting, Chatten, Dateiaustausch, Dateiablage, Video-Anrufe, und vieles mehr.

**Bitte in den Account einloggen ab 16:45 Uhr. Zu Beginn gern mit Video, um sich ggf. wieder zu sehen** ☺

### **Danach bitte Videofunktion ausschalten, Mikrofon stummschalten**

### **Bei einer gewünschten Wortmeldung, bitte die virtuelle Hand\* heben:**

*\*Klicken Sie auf die [Hand](https://www.unique-conceptions.de/wp-content/uploads/2020/04/teams_raiseHand-1536x864.jpg), um anzuzeigen, dass Sie etwas zu sagen haben. Das Symbol wird sich mit Farbe füllen. Im Fenster Ihrer Webcam-Übertragung wird nun neben Ihrem Namen eine kleine Hand eingeblendet, die anzeigt, dass Sie sich gemeldet haben.*

Den [Besprechungschat](https://zuugs.hfh.ch/lehrszenarien/wp-content/uploads/sites/2/2019/08/chatteams.png) öffnen, um ggf. Notizen oder Fragen zu senden.

------------------------------------------------------------------------------------------------------------------------------------------

#### **Anleitung für das Login in Microsoft Teams**

**1. Ich habe bereits einen Teams-Account und nutze die Desktop-App auf meinen Rechner in der Klinik oder einem Laptop oder meinem mobilen Endgerät (Tablet, Telefon)**

- 1.1. bitte von diesem Teams Konto abmelden (oben rechts, auf Ihr Profilbild runder Kreis klicken, ganz unten - abmelden)
- 1.2. Anmeldemaske öffnet sich neu anmelden mit den Zugangsdaten (Anmeldeadresse Geschäftskonto) aus der Mail vom 15.09.2020 die AGAH e. V. ist als eine eigene Organisation angelegt. Die Login-Oberfläch[e sieht dann so aus](http://www.csioffice.de/_download/CSi/ScreenShot_addz.jpg)

#### **2. Ich habe noch keinen Teams Account**

2.1. bitte zunächst die (Desktop oder Mobil) App laden und installieren (empfohlen!)

2.2. auf dem Desktop

<https://www.microsoft.com/de-de/microsoft-365/microsoft-teams/download-app>

- 2.3. weiter mit 1.2.
- 2.4. auf dem Mobilgerät: über Apps bei Google Play (Android) oder App Store (iPhone/iPad) laden und installieren
- 2.5. weiter mit 1.2.